## Approve Workday Transactions - CC Manager Quick Reference Guide

#### Approve Workday Transactions – Cost Center Manager Overview

This Quick Reference Guide (QRG) is designed to walk a **Cost Center (CC) Manager** through the approval process in Workday. By the end of this QRG, you will know how to review and approve transactions specific to a Cost Center Manager. *To learn more details about My Tasks (Workday Inbox), refer to the <u>Workday</u> <u>Navigation QRG</u>.* 

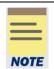

**Remember to approve transactions** in a timely fashion. To view all tasks that you need to review or approve, you can run the report "Processes Awaiting My Action." The report shows what tasks you need to act on and how many days it has been since initiation.

### **Table of Contents**

| Approve Workday Transactions                | 1  |
|---------------------------------------------|----|
| Transactions a Cost Center Manager Approves | 3  |
| Approve Accounting Adjustment               | 4  |
| Approve Accounting Journal                  | 6  |
| Approve Customer Invoice                    | 7  |
| Approve Miscellaneous Payment Request       | 8  |
| Approve Period Activity Pay                 | 10 |

#### Approve Workday Transactions

On the Workday Home screen:

1. Click the Inbox icon.

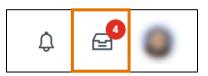

2. Click on the applicable inbox task available under the All Items tab.

# 

## Approve Workday Transactions - CC Manager Quick Reference Guide

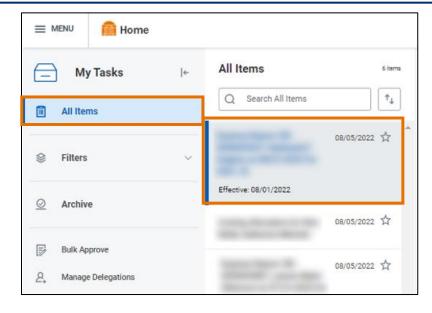

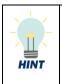

**Did you know?** If you are looking for a specific inbox task, you can type the task or the name of the employee in the inbox search and press enter. For example, search '**Expense**' to view expense reports you need to review or approve. You can apply this in your All Items and Archive tabs.

3. Scroll down to review all the details related to the task.

| NOTE |
|------|

Be sure to pay attention to the following details if included in the task: employees listed, the dates, the worktags provided on each line, the total amount, and any attachments.

- 4. If needed, enter comments in the comment box. We recommend providing a comment when you are sending back or denying the task.
- 5. Take appropriate action for the inbox task. Depending on your role, you may see the following options displayed differently:
  - Click **Approve** or **Submit** if the details provided are accurate. This option sends the task to the next approver or if no approvers exist, completes the process.
  - Click **Send Back** if the details provided are incorrect and the initiator of the task is required to make changes. Enter a reason in the pop-up box. This option sends the task back to the initiator of task.
  - Click Add Approvers if you need to forward the transaction to anyone outside of the approval chain. See the Add Approvers section for further details. Not all tasks will have this option.
  - Click **Deny** to reject the task and enter a reason in the pop-up box. Then click **Submit**. The initiator will receive a notification in the Inbox that their request was denied.

## Approve Workday Transactions - CC Manager Quick Reference Guide

Be sure to review the task carefully before selecting **Deny** as this completely cancels the task and will no longer be able to be edited or viewed.

- Click **Save for Later** to save any edits you have applied to the transaction and keep the task in your inbox to review later.
- Click **Cancel** to close out the task without saving any edits you have applied to the transaction and keep the task in your inbox to review later.
- Click the **More** icon (...) to view additional actions that are not displayed. Not all tasks will have this option.

| enter your comment | Deny   |
|--------------------|--------|
|                    | Cancel |
| Approve Send Back  |        |

### **Transactions a Cost Center Manager Approves**

Below are the tasks that a Cost Center Manager can approve in Workday:

| Task                                      | Approval Description                                                                                                    |
|-------------------------------------------|----------------------------------------------------------------------------------------------------|
| Accounting Adjustment                     | This task will always route to the CC Manager if there is a Designated or Gift worktag and the initiator is not OSP.                                                                          |
| Accounting Journal                        | This task will always route to the CC Manager if there is a<br>Designated or Gift worktag and the initiator is an<br>Accountant or Payroll Accounting Adjustment Specialist<br>(and not OSP). |
| Accounting Journal Intercompany           | This task will always route to the CC Manager if there is a<br>Designated or Gift worktag and the initiator is an<br>Accountant or Payroll Accounting Adjustment Specialist<br>(and not OSP). |
| Accounting Journal Unpost<br>Intercompany | This task will always route to the CC Manager if there is a<br>Designated or Gift worktag and the initiator is an<br>Accountant or Payroll Accounting Adjustment Specialist<br>(and not OSP). |
| Accounting Journal Unpost-Reverse         | This task will always route to the CC Manager if there is a<br>Designated or Gift worktag and the initiator is an<br>Accountant or Payroll Accounting Adjustment Specialist<br>(and not OSP). |

| <b>UVAFinance</b> | Finance<br>Stratogic<br>Transformation |
|-------------------|----------------------------------------|
|-------------------|----------------------------------------|

| Ad Hoc Bank Transaction              | This task will always route to the CC Manager if there is a<br>Designated or Gift worktag and the purpose is Expenditure<br>Credit, Medical Benefit Payment, Payroll Vendor or<br>Retirement Benefit Vendor.                                                                                                    |
|--------------------------------------|----------------------------------------------------------------------------------------------------|
| Ad Hoc Payment                       | This task will always route to the CC Manager if it is not an Endowment Template transaction.                                                                                                    |
| Billing Schedule                     | This task will always route to the CC Manager if it is a Non-Sponsored Billing Schedule.                                                                                                    |
| Create Payroll Accounting Adjustment | This task will always route to the CC Manager if a Gift or<br>Designated worktag is getting Impacted and the initiator is<br>not a Grants Compliance Reviewer.                                                                                                    |
| Customer Contract Amendment          | This task will always route to CC Manager for approval.                                                                                                    |
| Customer Contract                    | This task will always route to CC Manager for approval.                                                                                                    |
| Customer Invoice                     | This task will always route to CC Manager for approval if<br>the invoice has an Expenditure Credit as a Revenue<br>Category.                                                                                                    |
| Internal Service Delivery            | This task will always route to CC Manager if the ISD Amount is greater than \$250k and has a Gift or Designated worktag.                                                                                                    |
| Miscellaneous Payment Request        | This task will always route to the CC Manager if it is a Petty Cash Misc Category.                                                                                                    |
| Period Activity Pay                  | This task will always route to the CC Manager if a Cost<br>Center Worktag is being impacted and the initiator is not in<br>a Fast Track User-Based Security Group.                                                                                                    |
| Request One-Time Payment             | This task will always route to the CC Manager when a Cost<br>Center worktag is selected and a Grant worktag is not<br>used for multiple OTP. The Initiator is not in Fast Track<br>User-Based Security Group and OTP is not Education<br>Benefits Centrally Funded, Hoos Well Reimbursement, or<br>Employee Resource Program. |

Let's walk through how to **review** and **approve** some example transactions as a Cost Center Manager such as **Accounting Adjustment**, **Accounting Journal**, **Customer Invoice**, **Miscellaneous Payment Request**, and **Period Activity Pay**.

### **Approve Accounting Adjustment**

On the Workday Home screen:

1. Click the Inbox icon.

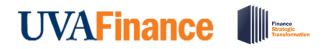

- 2. Click on the Accounting Adjustment available under the All Items tab.
- 3. Scroll down to view all the details related to the Accounting Adjustment. You may see an adjustment for an Expense Report, Supplier Invoice, or Supplier Invoice Request.

#### Under the Details to Review section:

- 4. Review the invoice number and the related details to identify the invoice that is being adjusted.
  - For further information, right click on the **magnifying glass** next to Accounting Adjustment and select **See in New Tab**.

| Details to Review                     |                        |                       |                  |            |
|---------------------------------------|------------------------|-----------------------|------------------|------------|
| Accounting Adjustment                 | See in New Tab         | tus In Progress       | Transaction Date | 04/26/2022 |
| <ul> <li>Document Informat</li> </ul> | Copy URL               |                       |                  |            |
| Transaction                           | Copy Text              | )0000185              |                  |            |
| Company                               | View Printable Version | f the University of V | irginia          |            |
| Supplier                              | Export to Excel        | res                   |                  |            |

• In the new tab, select the hyperlinked transaction to see further details on the original Expense Report, Supplier Invoice, or Supplier Invoice Request.

| <ul> <li>Document Information</li> </ul> |                                                     |  |  |  |  |  |  |  |
|------------------------------------------|-----------------------------------------------------|--|--|--|--|--|--|--|
| Transaction                              | Supplier Invoice: SI-0000000185                     |  |  |  |  |  |  |  |
| Company                                  | The Rector & Visitors of the University of Virginia |  |  |  |  |  |  |  |
| Supplier                                 | Supply Room Companies                               |  |  |  |  |  |  |  |
| Document Date                            | 03/31/2022                                          |  |  |  |  |  |  |  |
| Transaction Currency                     | USD                                                 |  |  |  |  |  |  |  |
| Total Transaction Amount                 | 1,000.00                                            |  |  |  |  |  |  |  |

• Once you are done reviewing, go back to the original tab you were on to continue reviewing the Accounting Adjustment.

In the Adjusted Lines table:

- 5. Review the adjusted lines details and pay special attention to the following columns:
  - Adjusted Line Right click on the adjusted line and select See in New Tab to view further details.
  - Change Reason Review the change reason.

## 

## Approve Workday Transactions - CC Manager Quick Reference Guide

• Original Worktags, Current Worktags, and Proposed Worktags – Review the original, current, and proposed worktags. Identify (if any) worktags were changed and which ones. Specifically, you will see Designated and/or Gift worktags being impacted.

| roposed<br>udget Date | Original Spend Category  | Current Spend Category   | Proposed Spend Category  | Change Reason     | Original Worktags                                      | Current Worktags                                       | Proposed Worktags                                        |
|-----------------------|--------------------------|--------------------------|--------------------------|-------------------|--------------------------------------------------------|--------------------------------------------------------|----------------------------------------------------------|
| /07/2022              | Supplies Office (SC0258) | Supplies Office (SC0258) | Supplies Office (SC0258) | Worktags in Error | Cost Center: CC0263 CP-<br>Administrative Services     | Cost Center: CC0263 CP-<br>Administrative Services     | Cost Center: CC1313 WS-Wise<br>F&A                       |
|                       |                          |                          |                          |                   | Designated: DN000054 CP-<br>Auxiliary Operations Local | Designated: DN000054 CP-<br>Auxiliary Operations Local | Designated: DN000316 WS-<br>Education and General        |
|                       |                          |                          |                          |                   | Function: FN050 Stores and<br>Shops (Aux)              | Function: FN050 Stores and<br>Shops (Aux)              | Function: FN001 Instruction<br>General Academic          |
|                       |                          |                          |                          |                   | Fund: FD002 Unrestricted Local<br>Fund                 | Fund: FD002 Unrestricted Local<br>Fund                 | Fund: FD001 Unrestricted<br>Operating Fund (State 03000) |

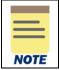

You can view more details on different areas of the task by right clicking on the related actions (...) button and selecting **See in New Tab**.

- 6. Scroll down to review the comments section for more details or context related to the task.
- 7. If there are any attachments, select the hyperlink to open and review the related documents.
- 8. Take the appropriate action:
  - Click **Approve** if the details provided are accurate.
  - Click **Send Back** if the details provided are incorrect and the initiator of the task is required to make changes. Enter a reason in the pop-up box.

You have successfully completed this task.

#### **Approve Accounting Journal**

On the Workday Home screen:

- 1. Click the Inbox icon.
- 2. Click on the Accounting Journal available under the All Items tab.
- 3. Scroll down to view all details related to the Accounting Journal.

Under the Journal Entry Information section:

4. Review and confirm the journal entry information such as the **initiator**, **accounting date**, **period**, **ledger**, **journal source** and **balancing fund** selected in the journal entry.

In the Journal Entry Lines & Journal Lines tables:

- 5. Review the journal entry lines and journal lines details and pay special attention to the following columns:
  - Worktags Review the various worktags that are getting impacted. Specifically, you will see the Designated and/or Gift worktag being impacted.

| <b>UVAFinance</b> | Finance<br>Stratogic<br>Transformation |
|-------------------|----------------------------------------|
|-------------------|----------------------------------------|

|                                                      |                              | Debit  | Credit   |      | External     |      |       |                              |         |                               |                                    |
|------------------------------------------------------|------------------------------|--------|----------|------|--------------|------|-------|------------------------------|---------|-------------------------------|------------------------------------|
| ompany                                               | Ledger Account               | Amount | Amount   | Memo | Reference ID | Gift | Grant | Designated                   | Project | *Fund                         | *Cost Center                       |
| ne Rector & Visitors of the<br>niversity of Virginia | 6010:Administrative Supplies |        | 1,000.00 |      |              |      |       | DN000150 DA-Local Operations |         | FD002 Unrestricted Local Fund | CC0307 DA-Darden Online<br>Studios |
| ne Rector & Visitors of the<br>niversity of Virginia | 6010:Administrative Supplies | 500.00 |          |      |              |      |       | DN000150 DA-Local Operations |         | FD002 Unrestricted Local Fund | CC0312 DA-Deans Office             |
| ne Rector & Visitors of the<br>niversity of Virginia | 6010:Administrative Supplies | 500.00 |          |      |              |      |       | DN000150 DA-Local Operations |         | FD002 Unrestricted Local Fund | CC0352 DA-Student Affairs          |

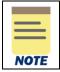

You can view more details on different areas of the task by right clicking on the related actions (...) button and selecting **See in New Tab**.

- 6. Scroll down to review the comments section for more details or context related to the task.
- 7. If there are any attachments, select the hyperlink to open and review the related documents.
- 8. Take the appropriate action:
  - Click **Approve** if the details provided are accurate.
  - Click **Send Back** if the details provided are incorrect and the initiator of the task is required to make changes. Enter a reason in the pop-up box.
  - Click **Deny** if the details are incorrect and it is not appropriate for the initiator to make changes. This will notify the initiator that their request was denied and will stop the task process.

You have successfully completed this task.

#### **Approve Customer Invoice**

On the Workday Home screen:

- 1. Click the Inbox icon.
- 2. Click on the Customer Invoice available under the All Items tab.
- 3. Scroll down to view all details related to the Customer Invoice.

#### Under the Details to Review section:

- 4. Review the following sub-sections:
  - **Invoice Information** Review the company, invoice type, invoice date, delivery type, sold-to-customer, bill-to-customer and effective date of the contract.
  - Additional Information Review the payment type, payment terms, due date and other information under this section.

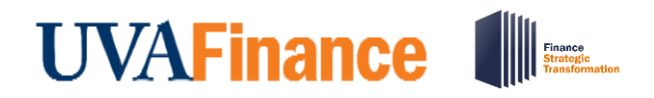

• Amount Information – Verify the total invoice amount and other amounts under this section.

In the Invoice Lines table:

- 5. Review the invoice lines details and pay special attention to the following columns:
  - Line Right click on the line and select See in New Tab to view further details.
  - **Revenue Category** Review the revenue category and confirm it is the proper Expenditure Credit.
  - Worktags Review to confirm the impacted worktags.

| Invoice Lines 1 item |  |                                                        |       |                                                    |                       |          |                 |            |                   |       |  |
|----------------------|--|--------------------------------------------------------|-------|----------------------------------------------------|-----------------------|----------|-----------------|------------|-------------------|-------|--|
|                      |  |                                                        | Sales |                                                    |                       |          |                 |            |                   | Unit  |  |
| Line                 |  | Company                                                | Item  | Revenue Category                                   | Line Item Description | Quantity | Unit of Measure | Quantity 2 | Unit of Measure 2 | Price |  |
| ٩                    |  | The Rector & Visitors of the<br>University of Virginia |       | Expenditure Credit Classified<br>Salaries (RC0132) | test                  | 1        | 5 Pack          | 0          |                   | 0.00  |  |
| 4                    |  |                                                        |       |                                                    |                       |          |                 |            |                   | •     |  |

|      | You can view more details on different areas of the task by right clicking on the related actions () button and selecting <b>See in New Tab</b> . |
|------|----------------------------------------------------------------------------------------------------|
| NOTE |                                                                                                    |

- 6. Scroll down to review the comments section for more details or context related to the task.
- 7. If there are any attachments, select the hyperlink to open and review the related documents.
- 8. Take the appropriate action:
  - Click **Approve** if the details provided are accurate.
  - Click **Send Back** if the details provided are incorrect and the initiator of the task is required to make changes. Enter a reason in the pop-up box.
  - Click **Deny** if the details are incorrect and it is not appropriate for the initiator to make changes. This will notify the initiator that their request was denied and will stop the task process.

You have successfully completed this task.

#### Approve Miscellaneous Payment Request

On the Workday Home screen:

- 1. Click the **Inbox** icon.
- 2. Click on the Miscellaneous Payment Request available under the All Items tab.
- 3. Scroll down to view all details related to the Miscellaneous Payment Request.

#### Under the Details to Review section:

4. Review the Miscellaneous Payment Request and the related details to identify the invoice that is being adjusted.

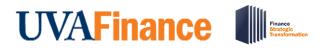

• For further information, right click on the **magnifying glass** next to Miscellaneous Payment Request and select **See in New Tab**.

| Details to Revi   | ew               |                                           |             |
|-------------------|------------------|-------------------------------------------|-------------|
| Miscellaneous Pay | ment Request     | See in New Tab                            | eous Payn   |
| Primary Informa   | tion             | Copy URL                                  |             |
| Document Date     | 04/05/2022       | Copy Text                                 |             |
| Company           | The Rector & Vis | View Printable Version<br>Export to Excel | of Virginia |
| Payee             | Mallory Warrick  | Export to Excer                           | J           |

In the Lines table:

- 5. Review the lines details and pay special attention to the following columns:
  - **Request Line** Right click on the magnifying glass and select **See in New Tab** to view further details.
  - **Spend Category** Review to confirm it is the appropriate **Spend Category** (i.e., Petty Cash).
  - Worktags Review to confirm the impacted worktags.

| Lines | item                                                   |      |                     |          |              |                    | -                    |      | _     |                                      | _       | ₹ 🗖                                                | L" 🔳 🆽               |
|-------|--------------------------------------------------------|------|---------------------|----------|--------------|--------------------|----------------------|------|-------|--------------------------------------|---------|----------------------------------------------------|----------------------|
| Reque | Company                                                | Item | Spend Category      | Quantity | Unit<br>Cost | Extended<br>Amount | Memo                 | Gift | Grant | Designated                           | Project | *Fund                                              | *Cost Cen            |
| ٩     | The Rector & Visitors of the<br>University of Virginia |      | Petty Cash (SC0562) | 0        | 0.00         | 500.00             | IRB 1234<br>Hum:more |      |       | DN000382 DA-Education and<br>General |         | FD001 Unrestricted Operating<br>Fund (State 03000) | CC0346 D<br>Summer S |

|      | You can view more details on different areas of the task by right clicking on the related actions () button and selecting <b>See in New Tab</b> . |
|------|----------------------------------------------------------------------------------------------------|
| NOTE |                                                                                                    |

- 6. Scroll down to review the comments section for more details or context related to the task.
- 7. If there are any attachments, select the hyperlink to open and review the related documents.
- 8. Take the appropriate action:
  - Click **Approve** if the details provided are accurate.
  - Click **Send Back** if the details provided are incorrect and the initiator of the task is required to make changes. Enter a reason in the pop-up box.

You have successfully completed this task.

### **Approve Period Activity Pay**

On the Workday Home screen:

- 1. Click the **Inbox** icon.
- 2. Click on the Period Activity Pay available under the All Items tab.
- 3. Scroll down to view all details related to the Period Activity Pay.

#### Under the **Details to Review** section:

- 4. Review the following fields:
  - Effective Date Review and confirm the Effective Date of the PAP transaction.
  - **Employee** Confirm the employee for which the transaction is being performed.
  - **Position** Confirm the position of the employee.
  - Academic Period Review the academic period when the PAP transaction is being performed.
  - **Rate Matrix** Review the rate matrix as per the requirements.
  - **Reason** View that the reason for initiating a period activity pay.

#### In the Assignments table:

- 5. Review the **Activity**, **Activity Dates**, **Units**, **Compensation** and **Payments** columns and confirm that the information is valid.
- 6. To view the impacted worktags, select the highlighted number in the Compensation column.

| Compensation             |   |
|--------------------------|---|
| Total Amount<br>8,000.00 |   |
| Currency<br>USD          |   |
| Costing Overrides        |   |
|                          | 2 |

In the pop-up window:

- 7. Review the table and confirm the appropriate worktags were selected. Specifically, you will see the Cost Center worktag being impacted.
- 8. Click the **Done** button to close out of the pop-up.

## Approve Workday Transactions - CC Manager Quick Reference Guide

| tems                                                                                                    | Required with no Default           |                    |                      |            |      |       |                                      |         |                                                    |                             |                                       |         |                               |         | Ŧ       |
|----------------------------------------------------------------------------------------------------|------------------------------------|--------------------|----------------------|------------|------|-------|--------------------------------------|---------|----------------------------------------------------|-----------------------------|---------------------------------------|---------|-------------------------------|---------|---------|
| Default (As of Start Date)                                                                              | (Must have<br>Costing<br>Override) | Costing<br>Company | Accounting<br>String | Department | Gift | Grant | Designated                           | Project | Fund                                               | Cost Center                 | Function                              | Program | Additional Worktags           | Percent | Amour   |
| Company: The Rector & Visitors<br>of the University of Virginia<br>Location: Remote - North<br>Carolina |                                    |                    |                      |            |      |       | DN000382 DA-Education and<br>General |         | FD001 Unrestricted Operating<br>Fund (State 03000) | CC0312 DA-Deans Office      | FN001 Instruction General<br>Academic |         | Business Unit: BU33 DA-Darden | 90.00%  | 7,200.0 |
| Company: The Rector & Visitors<br>of the University of Virginia<br>Location: Remote - North<br>Carolina |                                    |                    |                      |            |      |       | DN000382 DA-Education and<br>General |         | FD001 Unrestricted Operating<br>Fund (State 03000) | CC0294 DA-Admissions Office | FN001 Instruction General<br>Academic |         | Business Unit: BU33 DA-Darden | 10.00%  | 800.0   |

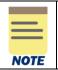

You can view more details on different areas of the task by right clicking on the related actions (...) button and selecting **See in New Tab**.

9. Scroll down to review the comments section for more details or context related to the task.

10. If there are any attachments, select the hyperlink to open and review the related documents. 11. Take the appropriate action:

- Click **Approve** if the details provided are accurate.
- Click **Send Back** if the details provided are incorrect and the initiator of the task is required to make changes. Enter a reason in the pop-up box.
- Click **Deny** if the details are incorrect and it is not appropriate for the initiator to make changes. This will notify the initiator that their request was denied and will stop the task process.

You have successfully completed this task.